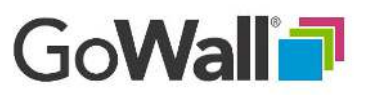

# How to Activate and Use Push Display

#### 'PUSH DISPLAY' OVERVIEW

FACILITATOR

The 'Push Display' feature enables facilitators to override all participant displays simultaneously with their own unique note display including applied Sort order, Search criteria, Filters and View. This is especially important if facilitators want all participants to focus or act on a very specific set of notes. 'Push Display' makes it much easier to coordinate and control what everyone's viewing particularly as participant numbers grow.

#### THIS IS NOT SCREEN SHARING:

Facilitators can use products like Webex or Skype to share their screens but participants lose

control of their browsers and cannot interact physically with the information being shared. However, with GoWall's 'Push Display' mode, participants still have browser control and can Add, Edit, Copy or Like notes.

#### DON'T BE CONCERNED:

Note that changes made while this feature is active will be saved but not displayed until 'Push Display' is turned off. Also, while 'Push Display' is in use, participant View, Search, Filter and Sort icons are temporarily deactivated. This prevents participants from altering the displayed notes and ensures that everyone is viewing the exact same note information at the same time.

### 1.

From the 'Notes' screen select the 'Push Display' icon on the upper right hand portion of the Note Wall. Click 'YES' in the confirmation window. The 'Push Display' icon turns green to indicate that a push is in effect. 

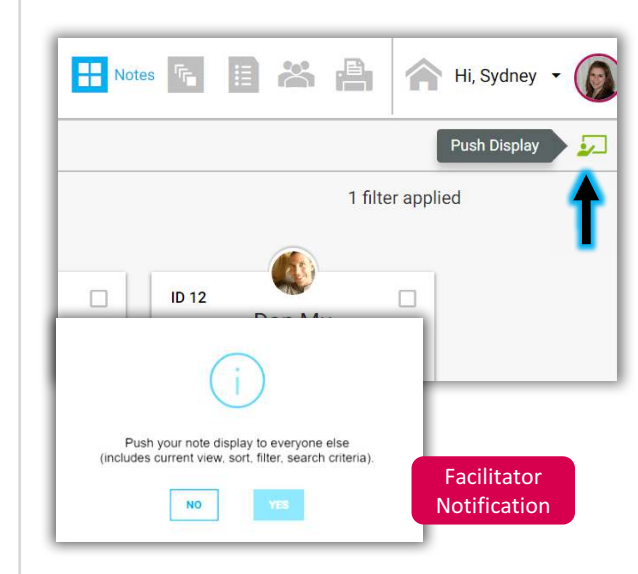

2.

A notification will appear on all participant screens simultaneously asking them to 'Okay' the push. Once enabled participants will no longer have access to View, Sort, Search or Filter icons until 'Push Display' is turned off by the facilitator.

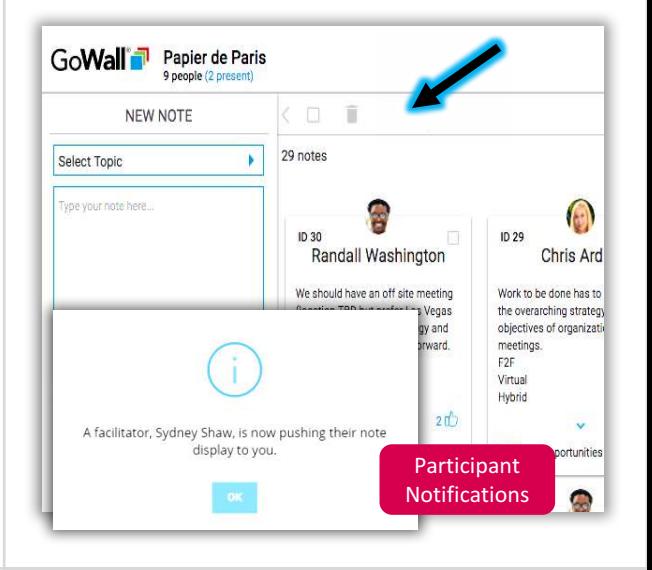

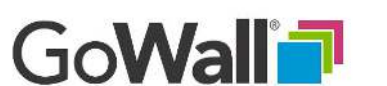

**FACILITATOR** 

## How to Activate and Use Push Display (Continued)

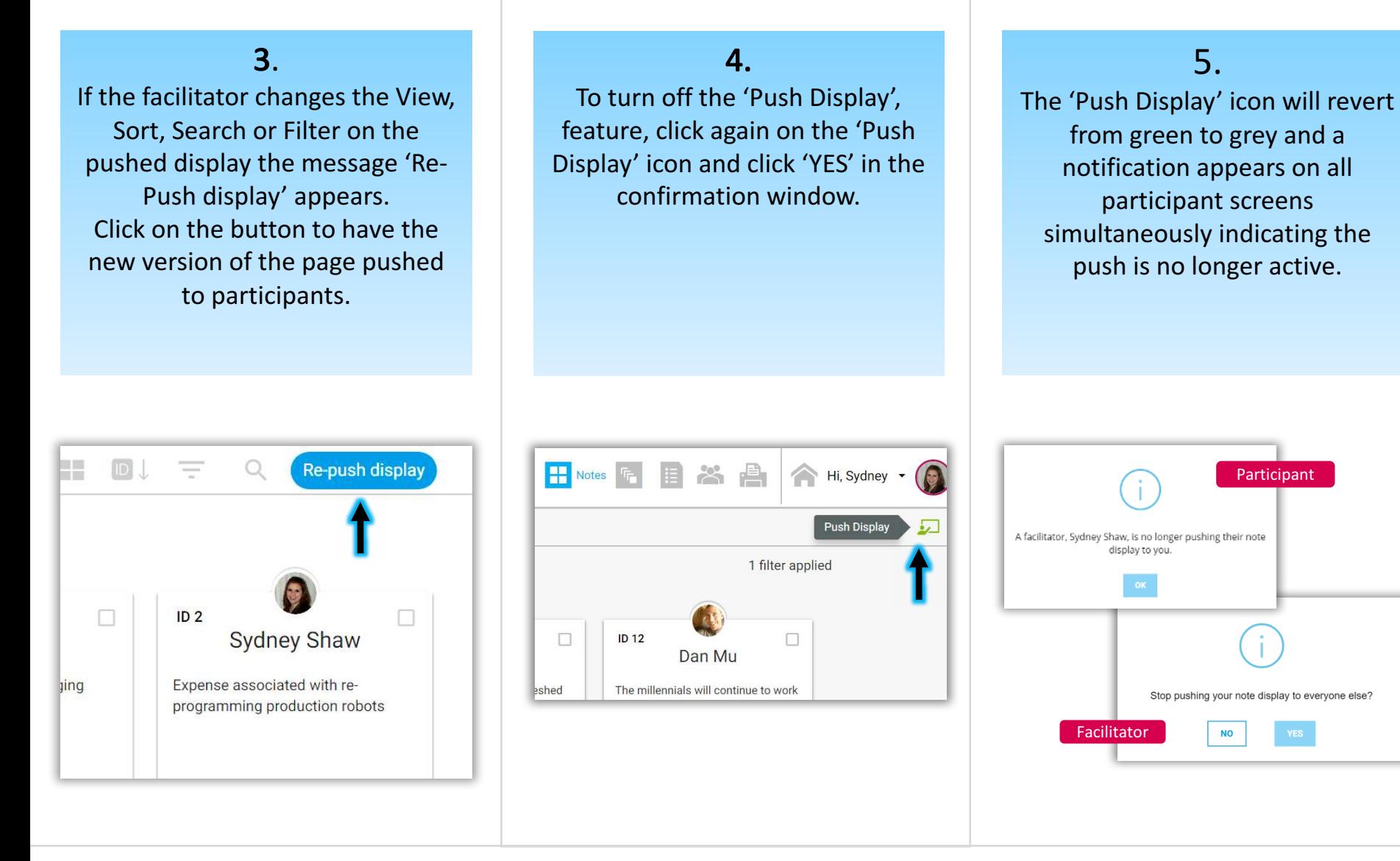